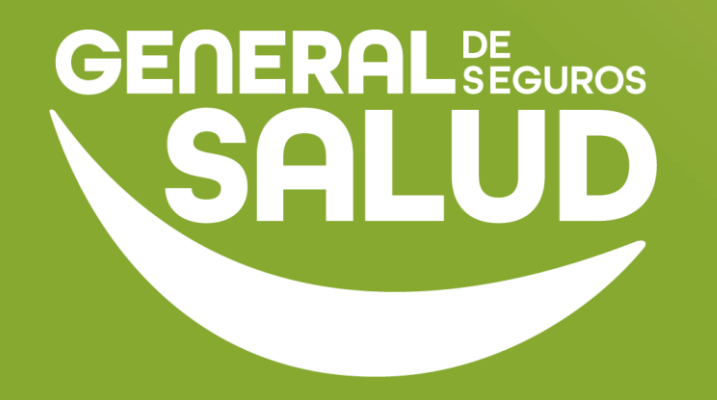

# **MANUAL DE USUARIO**

### **Consulta Odontológica WeeClinic®**

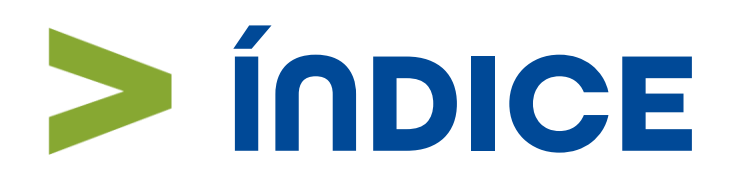

- Introducción **01**
- Pasos de Consulta Médica **02**
- Preguntas Frecuentes **03**
- Resumen **04**
- Glosario **05**
- Contacto de Redes Médicas **06**

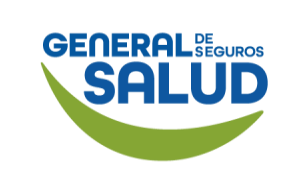

### **Introducción**

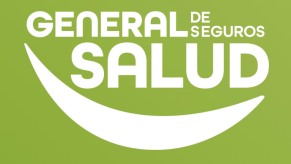

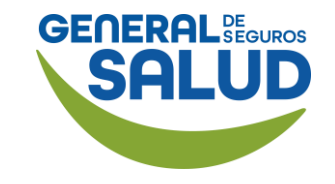

### **Introducción**

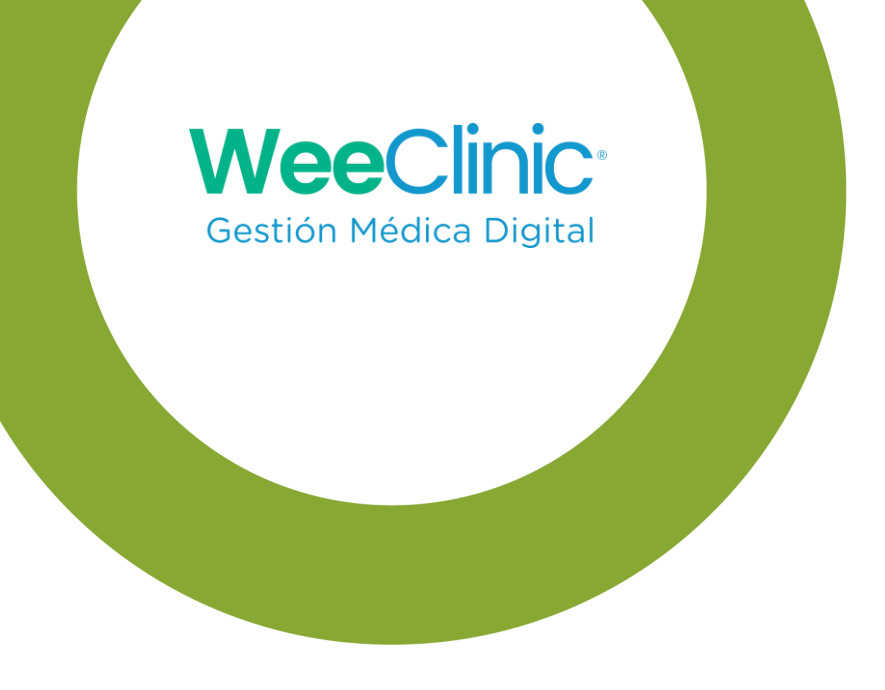

- En este manual encontrarás los pasos que deberás realizar como médico proveedor para realizar una Consulta.
- Se muestra paso a paso cómo realizar una consulta : Nueva, Subsecuente y de Referencia; así como el detalle para realizar la consulta general.

# **Pasos de Consulta**

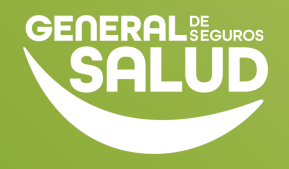

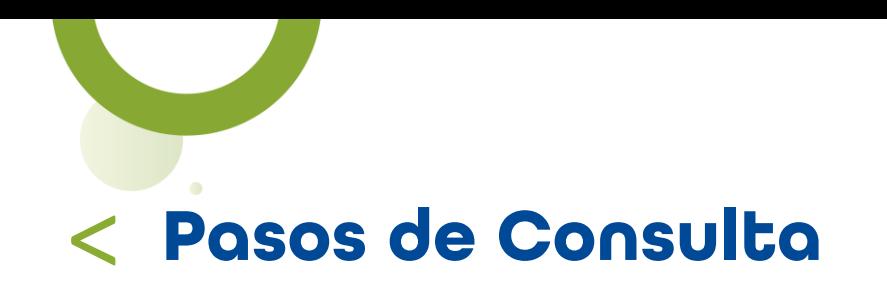

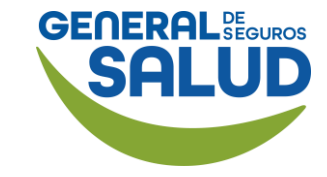

#### Página *Inicio de* **WeeClinic®**

Después de realizar la Configuración inicial, se desplegará la *página de inicio* de la plataforma WeeClinic®.

[https://weeclinic.net/GeneraldeS](https://weeclinic.net/GeneraldeSalud/#/) [alud/#/](https://weeclinic.net/GeneraldeSalud/#/)

1. Da clic en el ícono Admisión, para registrar o buscar pacientes e iniciar el *proceso de Consulta*

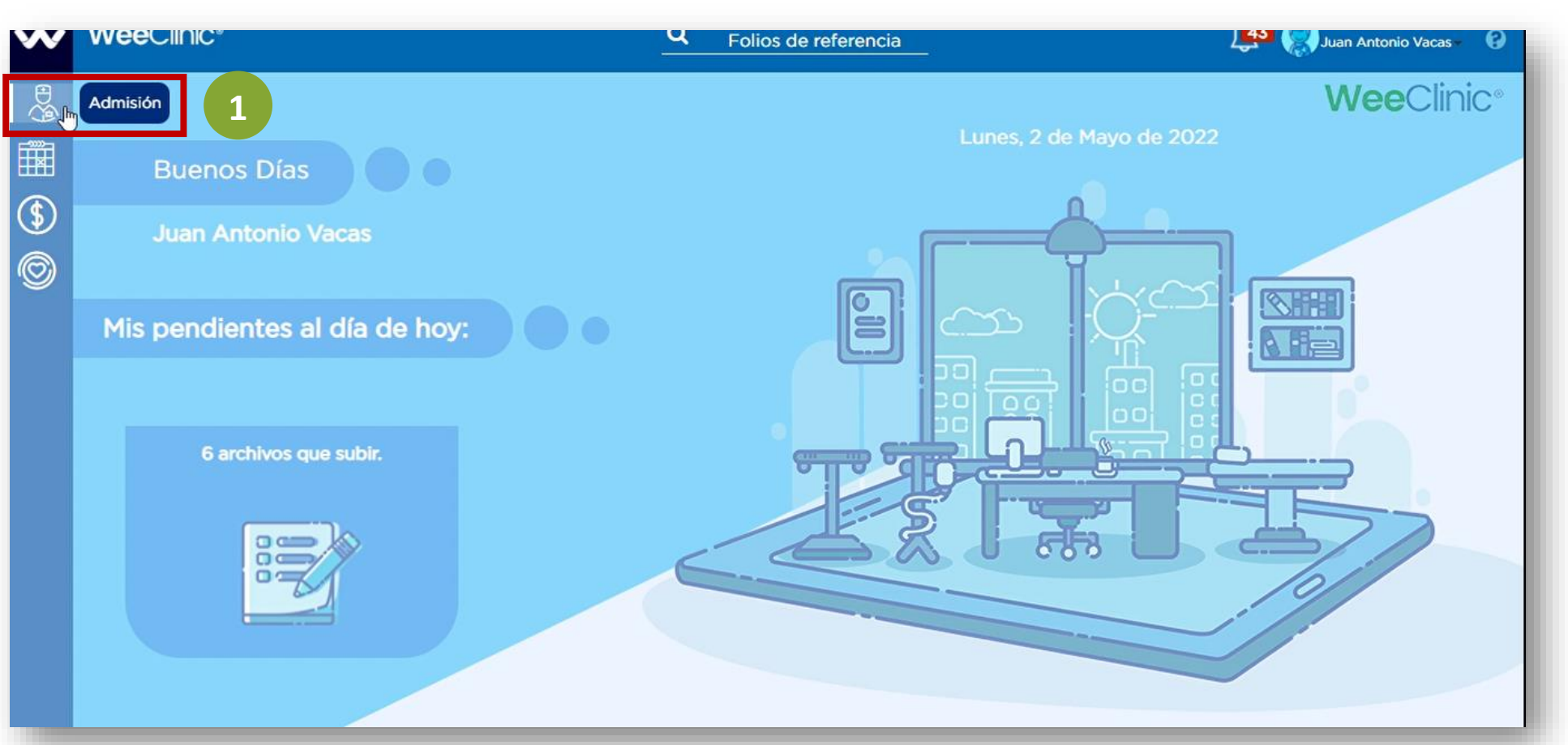

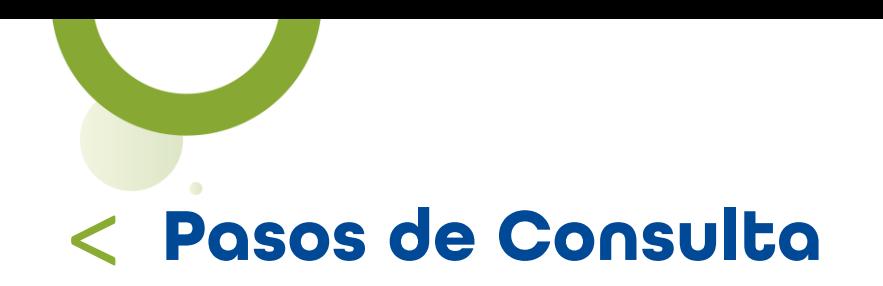

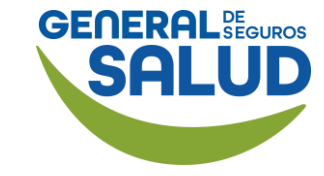

#### WeeClinic® despliega la página *Admisión*

2. Ingresa el nombre, apellido, CURP o RFC para realizar la búsqueda del paciente.

3. Da clic en el recuadro con los datos del paciente.

NOTA En caso de no encontrar el nombre del asegurado, comunícate al Call Center para validar que la póliza se encuentra activa.

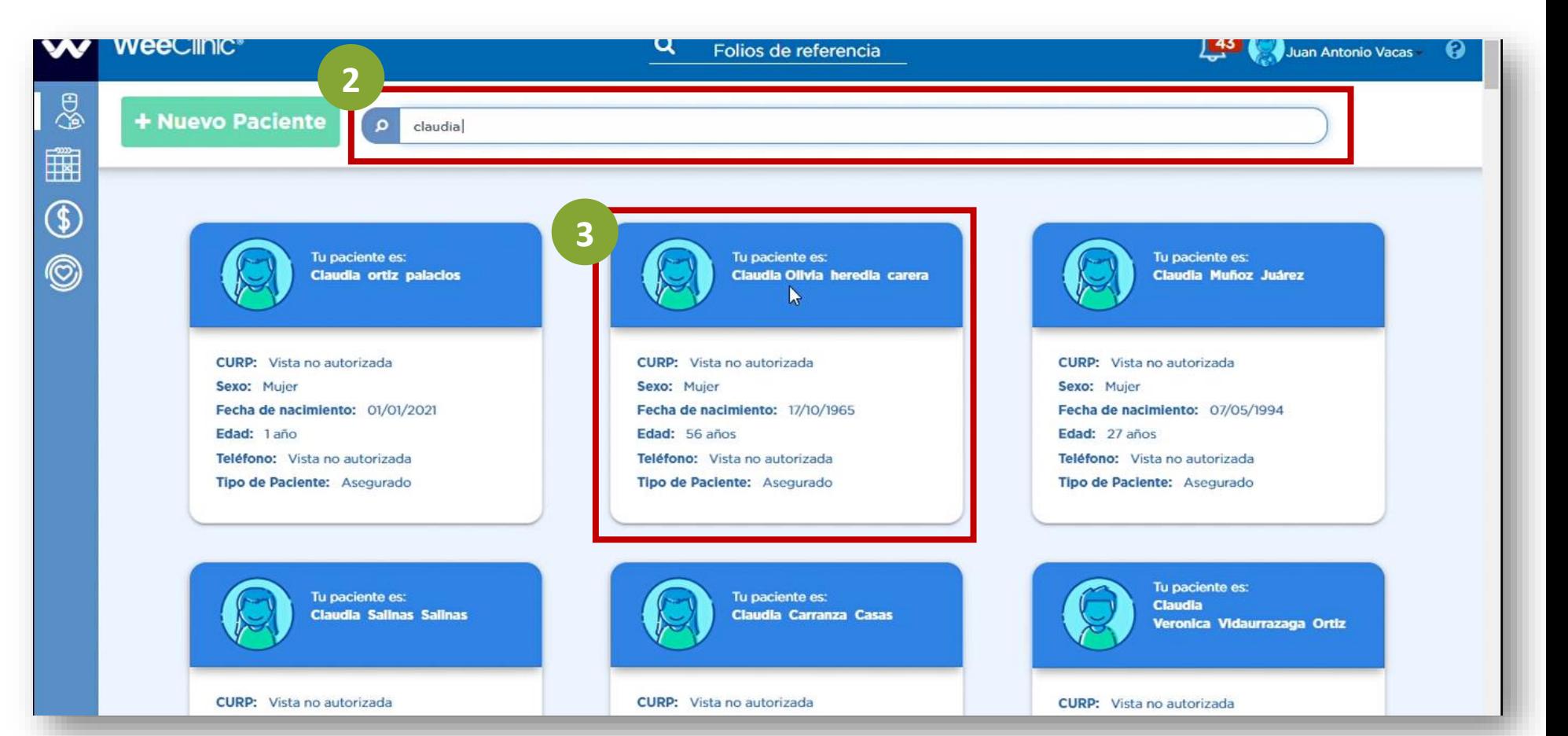

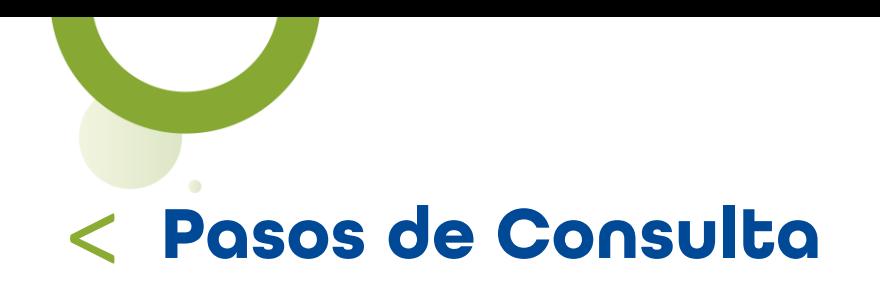

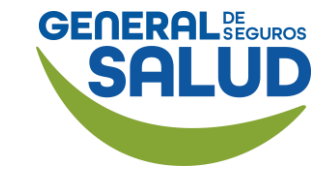

#### WeeClinic® despliega la pantalla *Token de validación*

4. Ingresa el código que fue enviado vía SMS, correo electrónico o en la aplicación Wee al paciente.

#### 5. Da clic en el botón Aceptar.

NOTA: El asegurado recibirá por única ocasión el token de validación para que pueda darle acceso a su historial clínico y expediente.

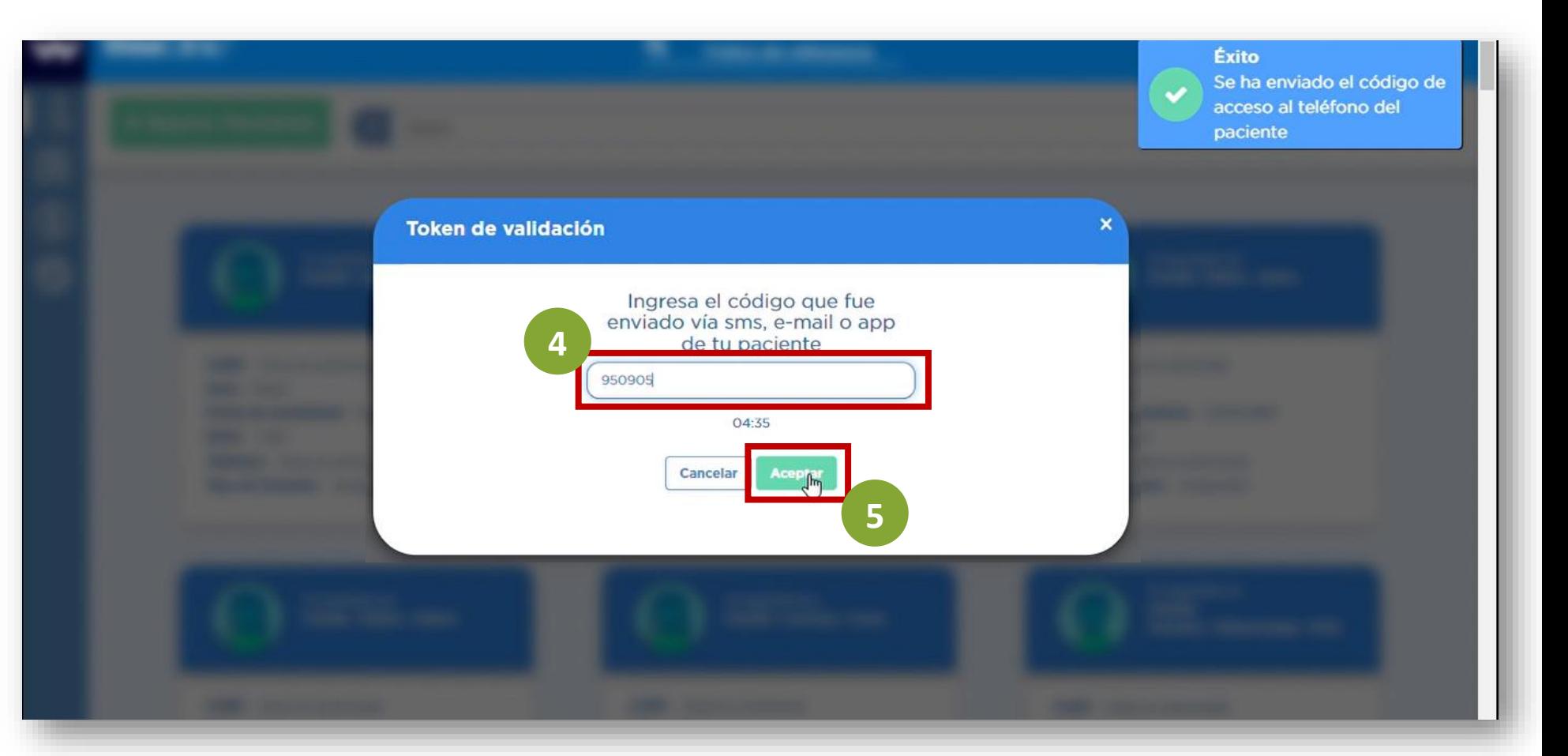

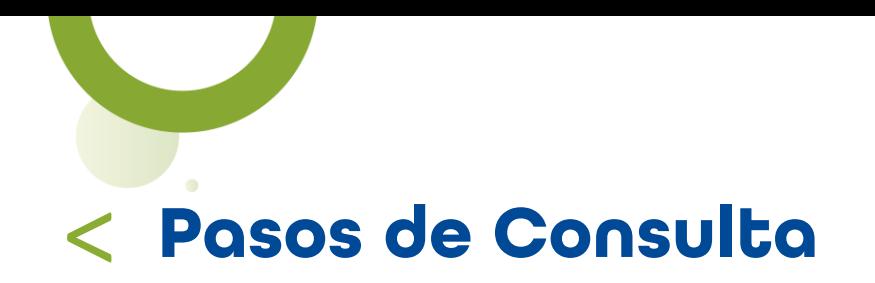

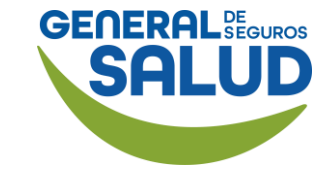

6. Da clic en el botón: Iniciar nueva consulta para generar una consulta al paciente ya registrado o realizar el registro de un nuevo paciente antes de otorgar la atención.

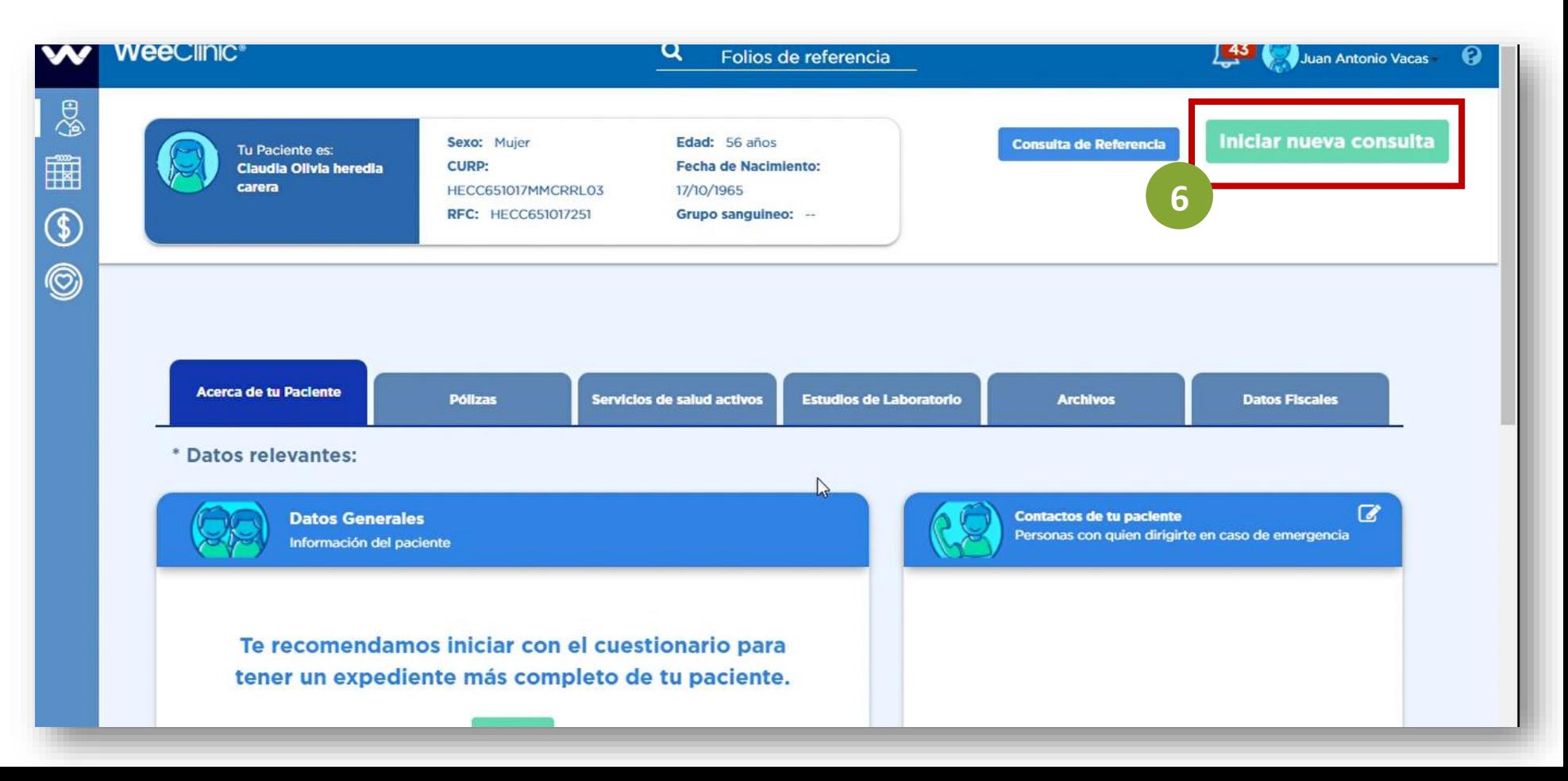

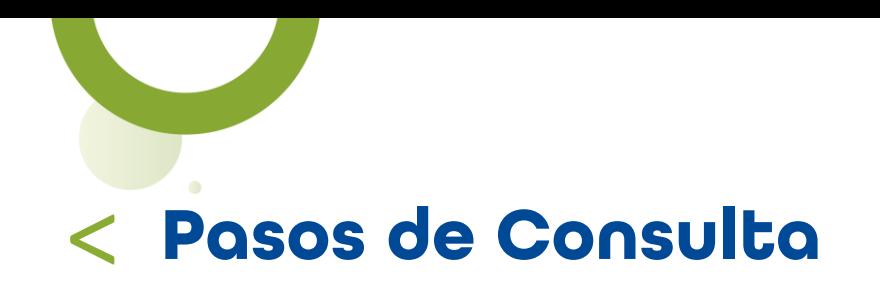

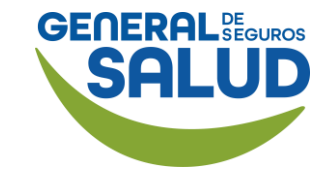

#### WeeClinic® despliega la pantalla *Motivo de consulta*

7. Selecciona o ingresa la información solicitada:

- Financiamiento
- Convenio
- Especialidad
- Síntomas del paciente
- Fecha de inicio de síntomas

8. Da clic en el botón Iniciar consulta para avanzar con la atención.

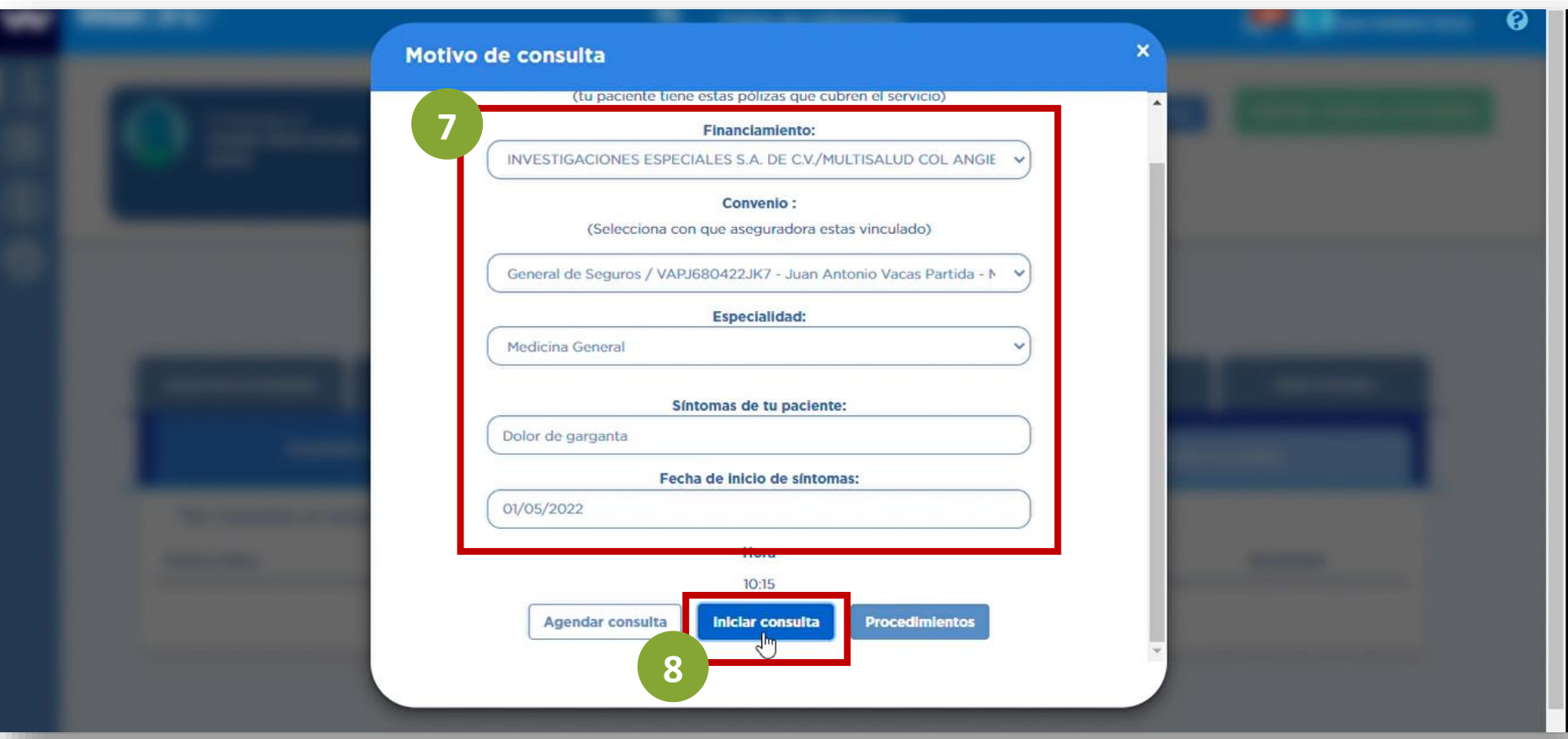

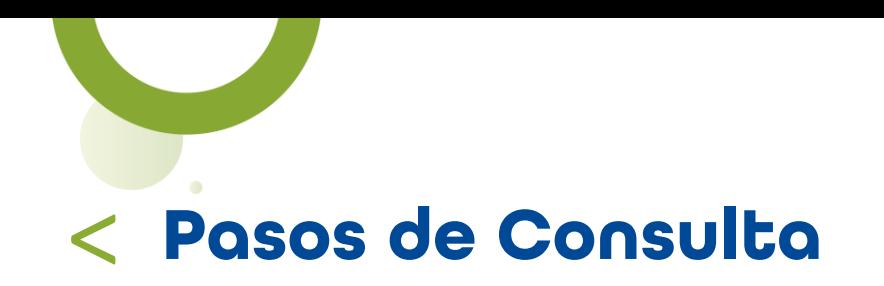

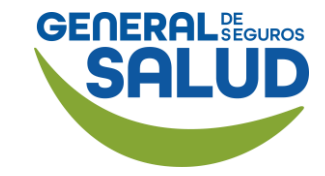

#### WeeClinic® despliega la página *Agenda*

9. Da clic en el ícono Iniciar consulta.

10. Da clic en el botón Captura nueva Historia clínica.

**10**

Elige tipo de consulta

Captura nueva

Historia clinicem Emite una consulta capturando los

antecedentes heredo familiares, patológicos, no

patológicos, andrológicos,

ginecoobstétricos etc.

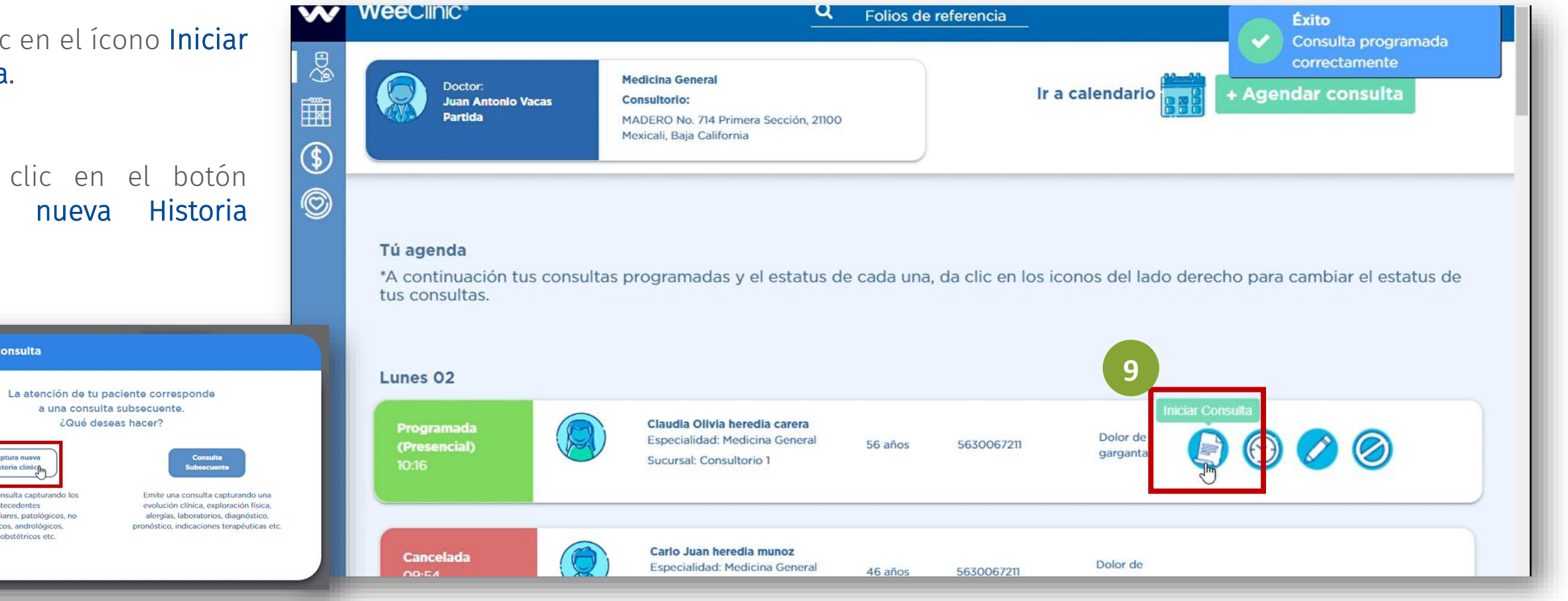

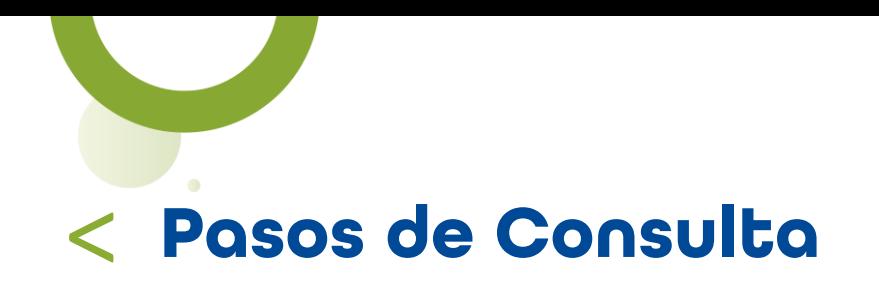

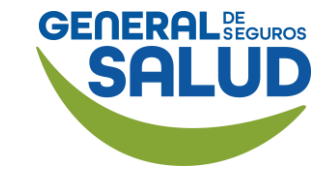

Cuando se trate de consulta por primera vez, la plataforma direccionará a la pestaña Interrogatorio para iniciar el registro de la historia clínica del paciente.

11. Da clic Diagnóstico / Pronóstico / Indicaciones terapéuticas para generar órdenes de servicios de recetas.

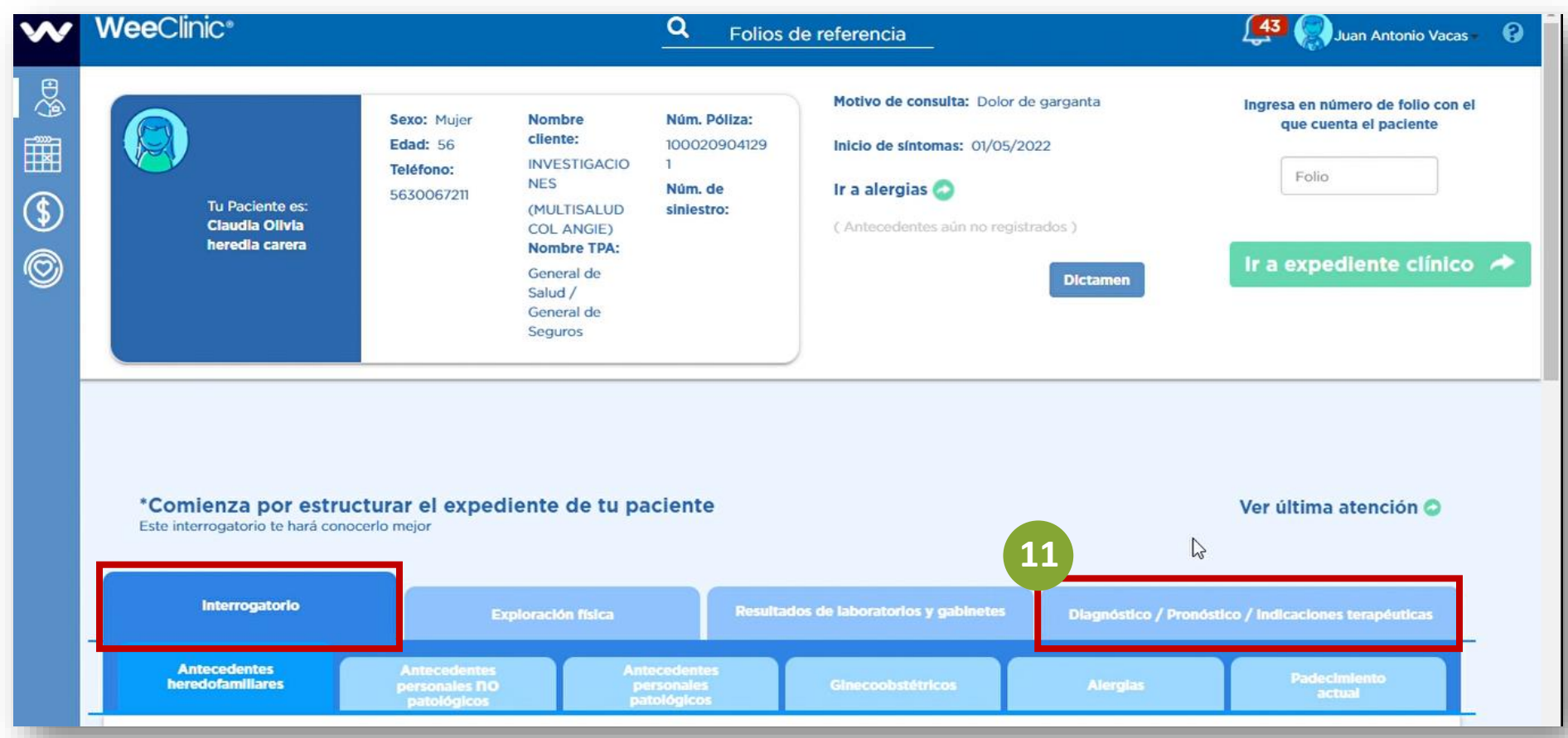

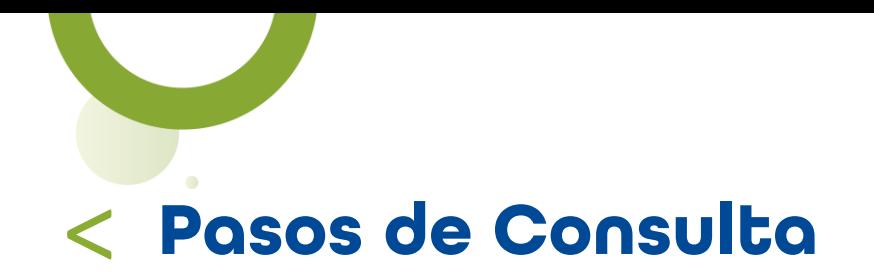

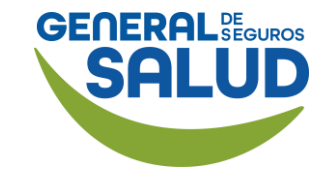

#### 12. Ingresa el Padecimiento Actual.

En la sección *Interrogatorio por Aparatos y Sistemas:*

13. Da clic en el botón Editar.

14. Ingresa la información en el apartado que se relacione con el padecimiento actual.

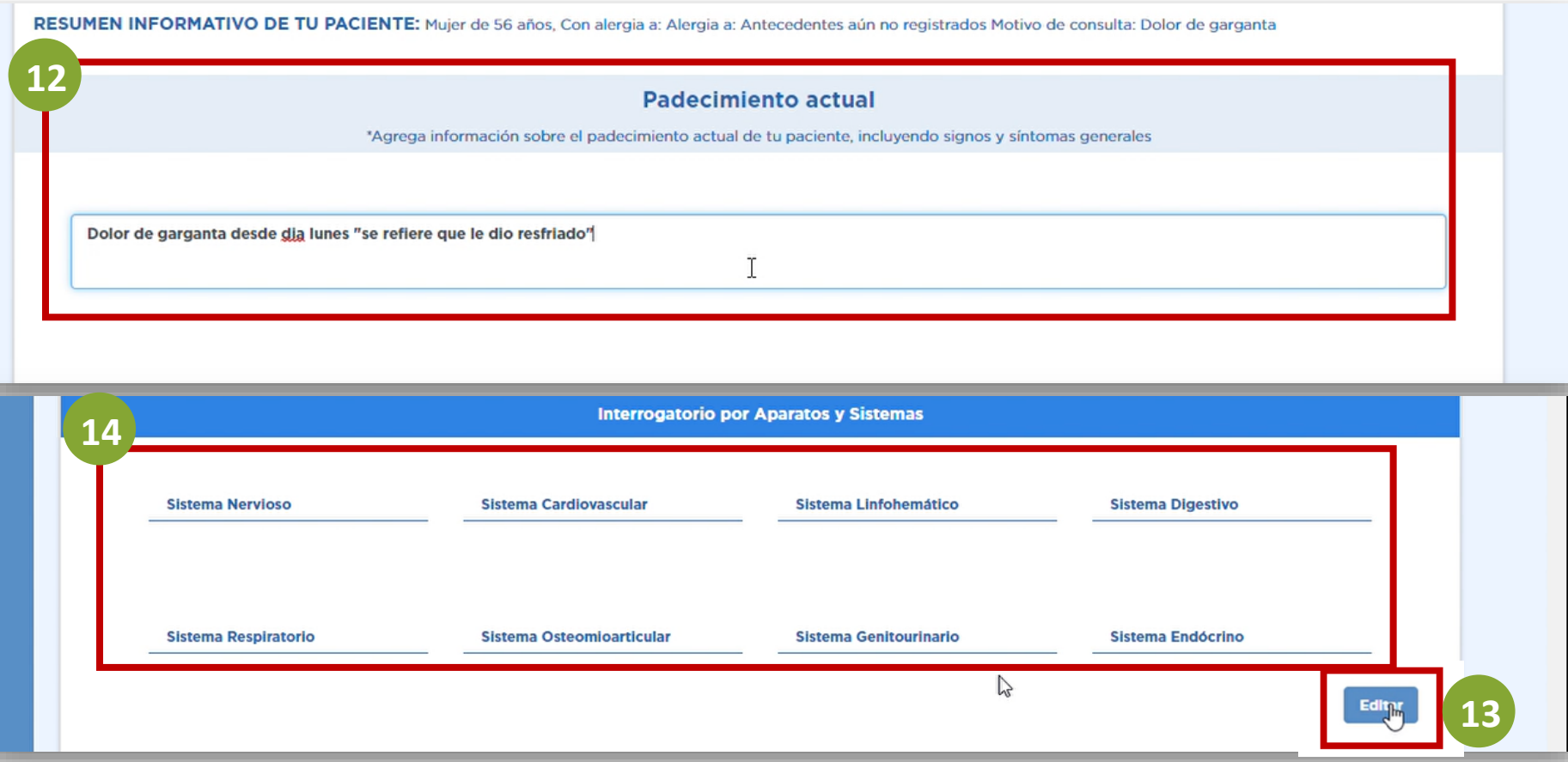

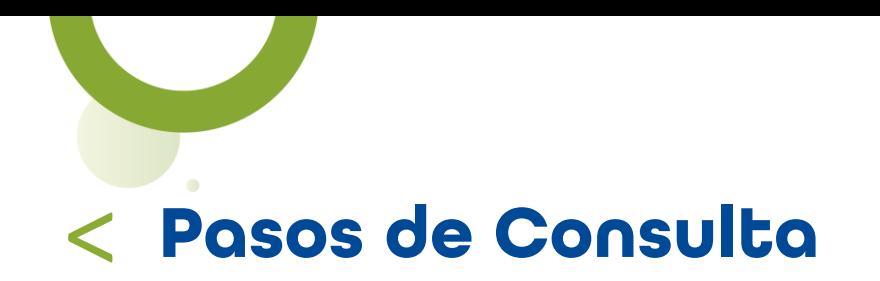

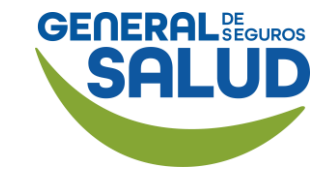

Después de ingresar la información solicitada.

15.Da clic en el botón Guardar.

16. Da clic en el botón Signos vitales para continuar con la sección de *Exploración física.*

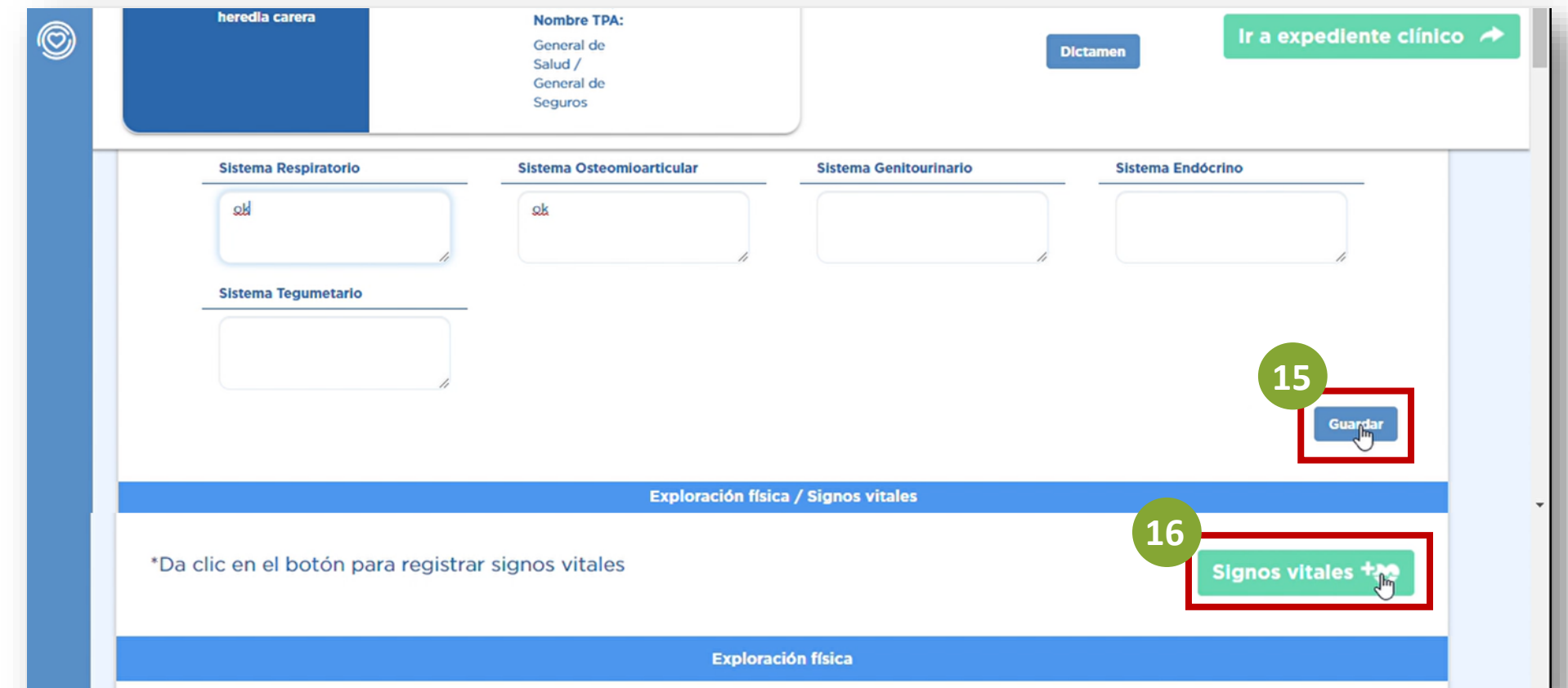

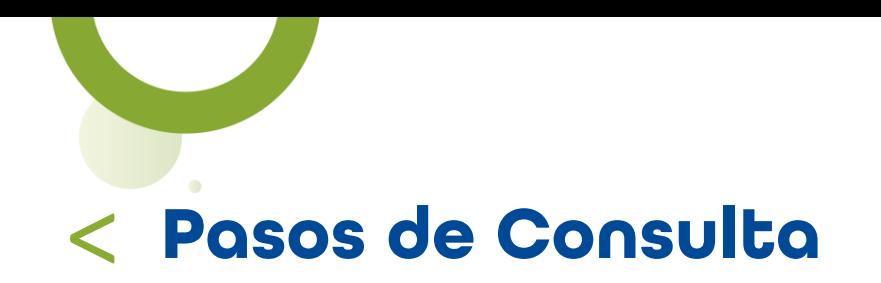

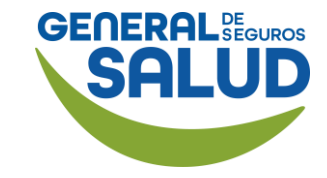

#### WeeClinic® despliega la pantalla *Signos Vitales*

 $\mathbf{A}$ 

17. Ingresa los datos de los signos vitales, teniendo en cuenta que la plataforma solicita de manera obligatoria por normatividad los datos con un \*.

18. Da clic en el botón Registrar.

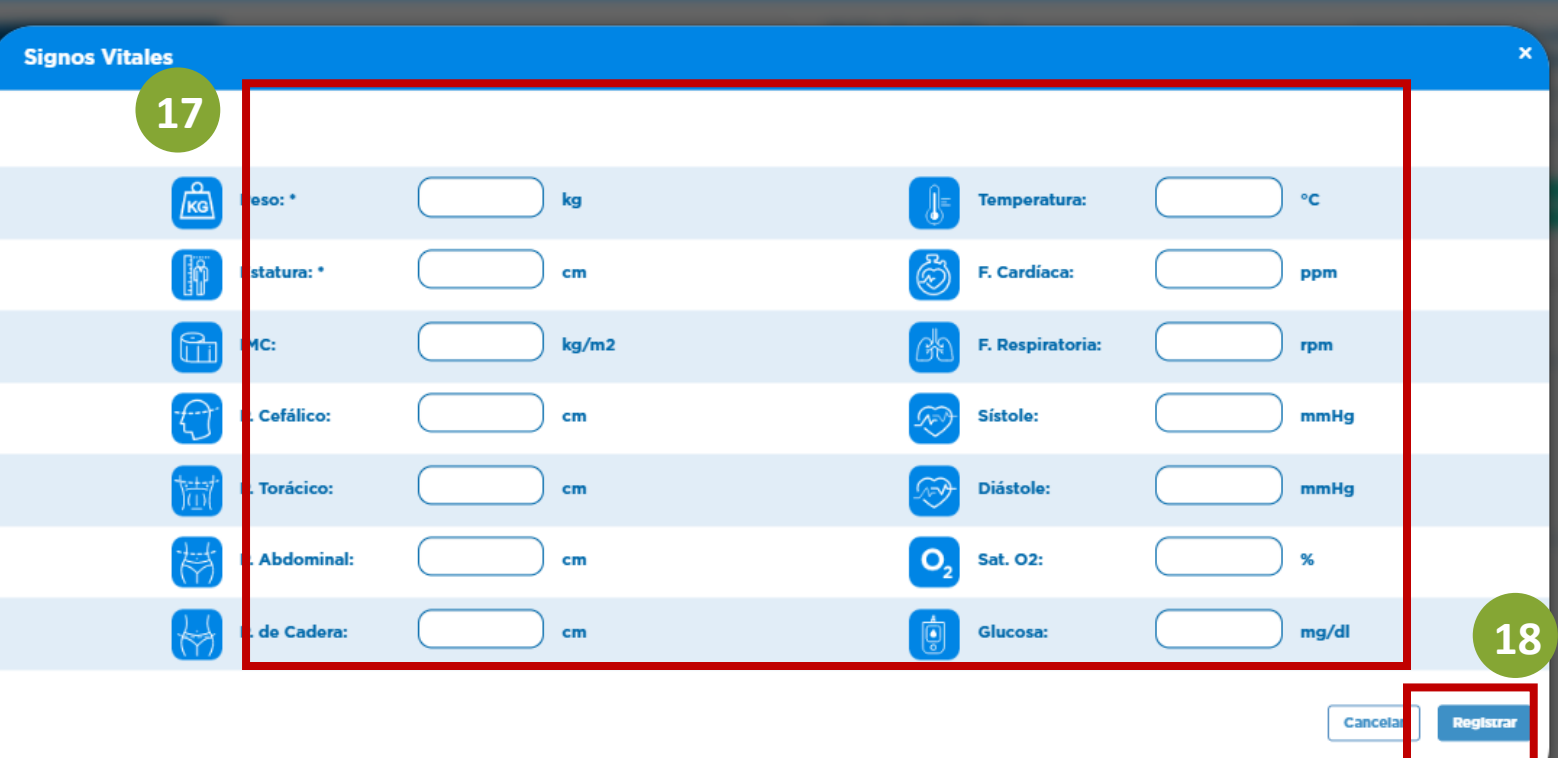

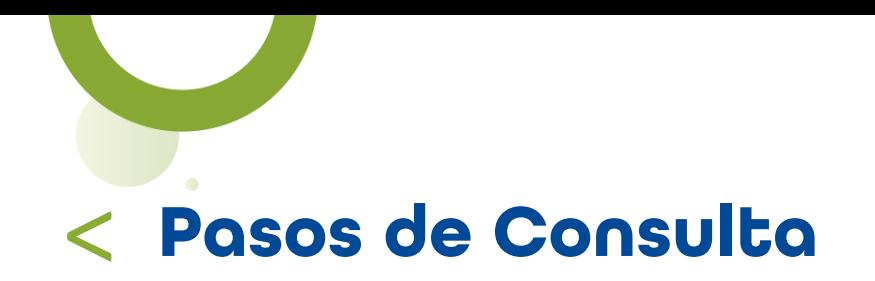

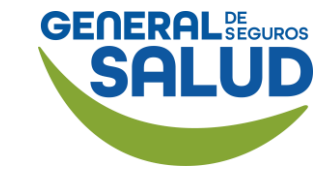

La siguiente sección es Exploración Física, la cual se debe llenar *cavidad bucal.*

19. Da clic en el botón Editar, para ingresar la información solicitada.

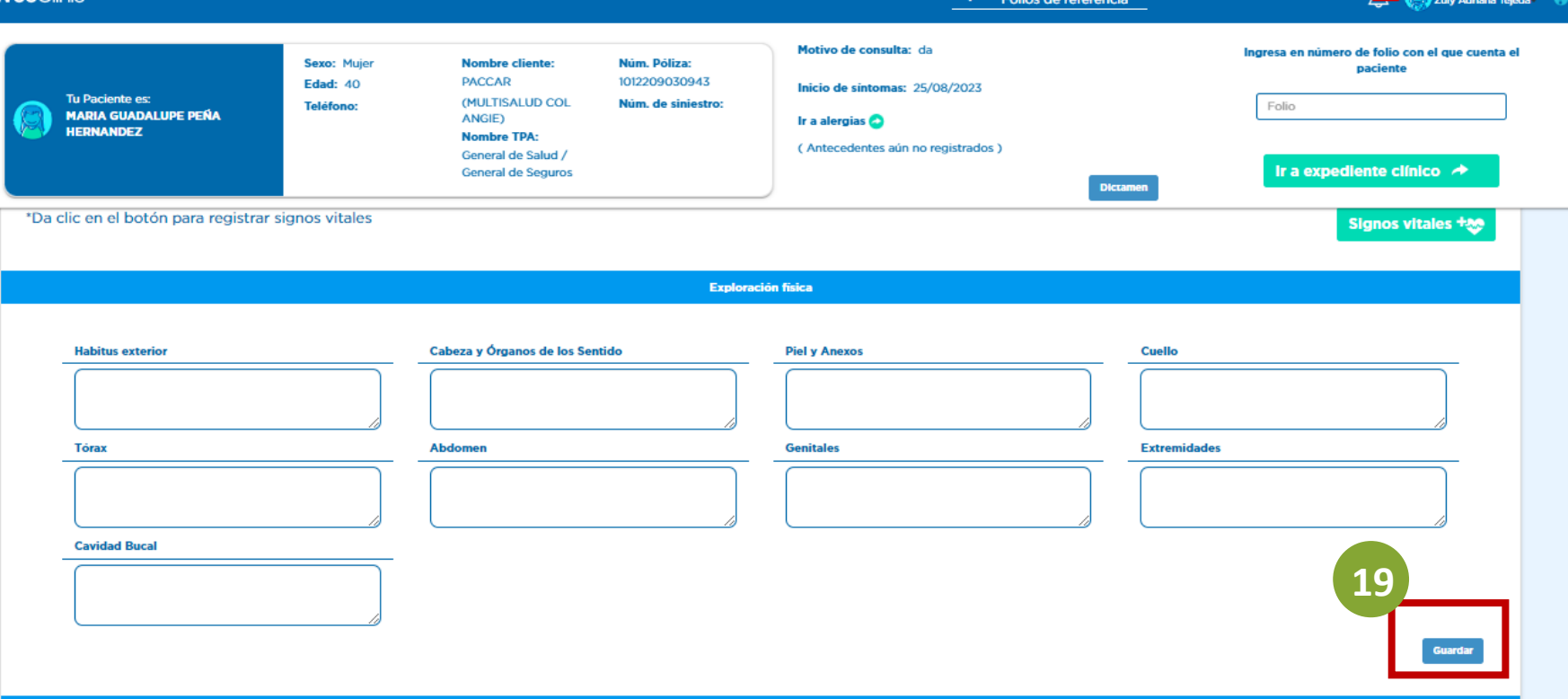

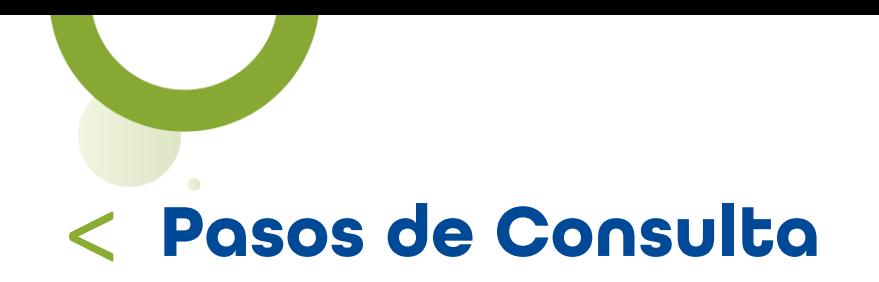

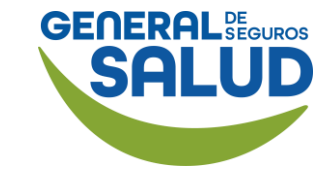

20. Da clic en el botón Guardar.

21. Selecciona Enfermedad general entre las opciones de Causa de Atención para General de Salud.

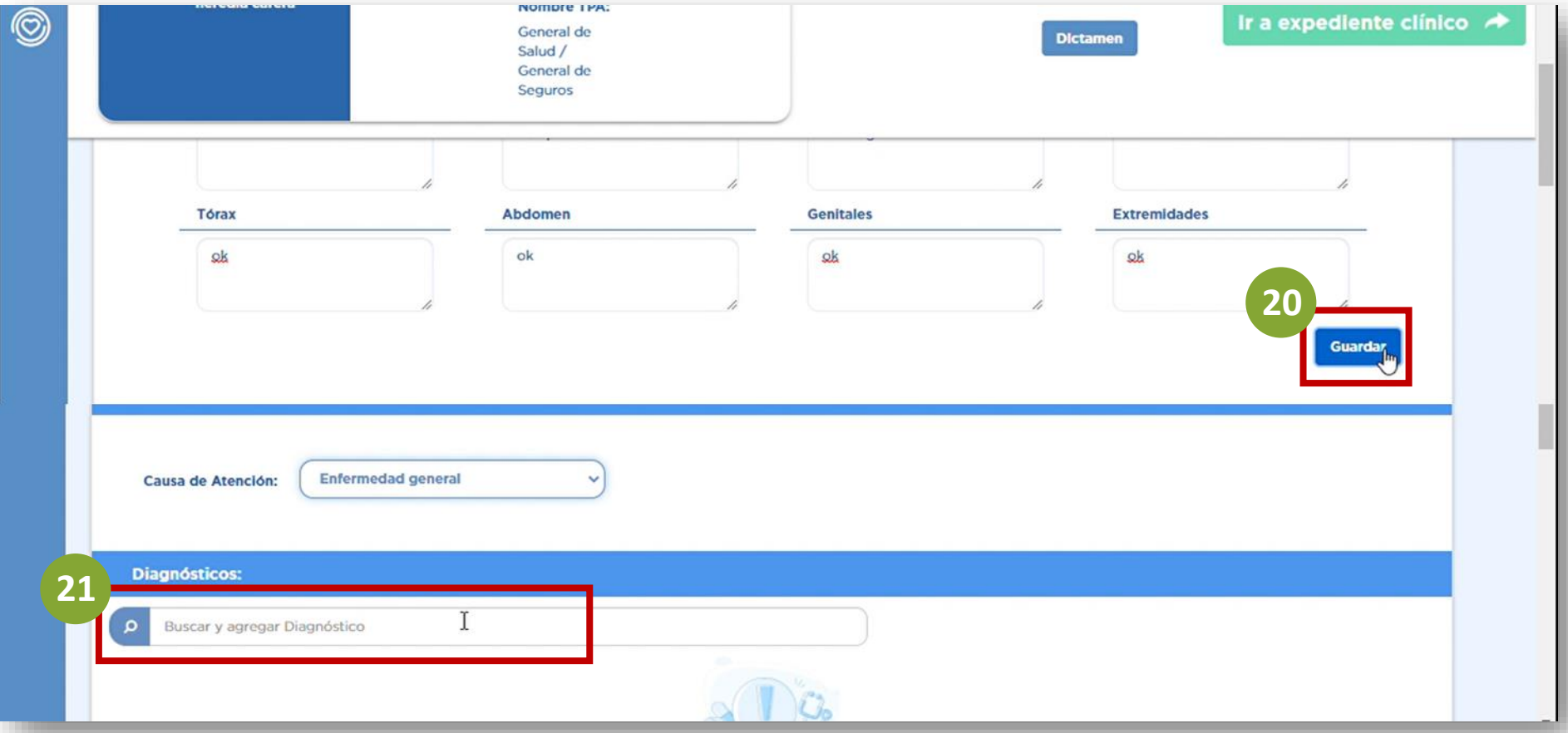

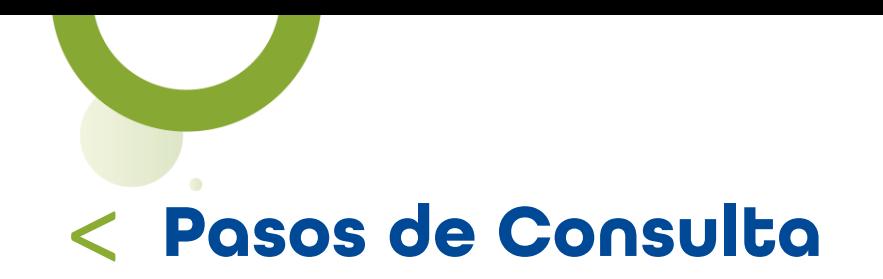

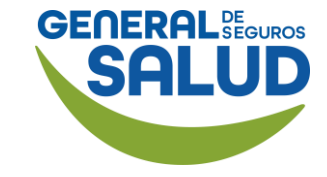

En la sección Diagnóstico:

22.Selecciona diente, vista y el diagnóstico del listado que se despliega

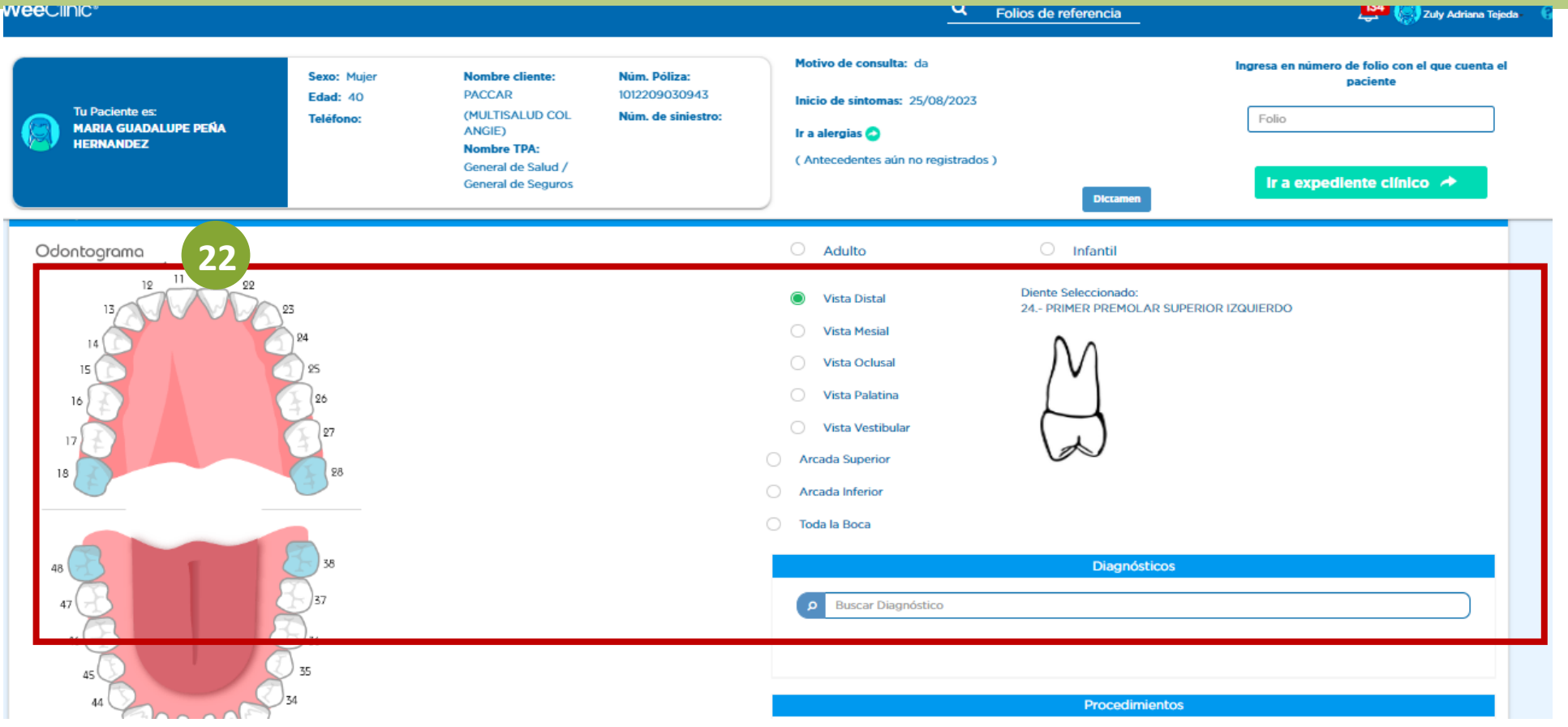

NOTA: Si es boca mixta se deberá de seleccionar adulto.

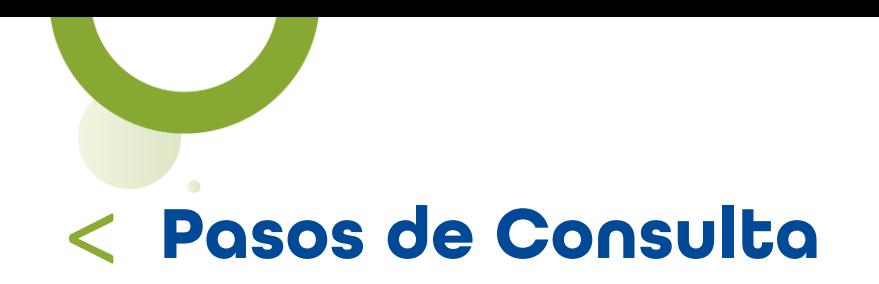

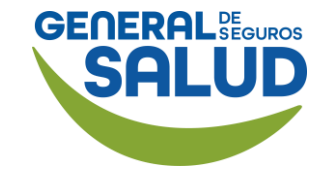

#### WeeClinic® despliega la pantalla *Diagnóstico*

- 23. Ingresa la información solicitada:
- Tipo de diagnóstico
- Tipo de padecimiento
- Vista

24. Da clic en el botón **Registrar** para guardar la información y continuar con la atención.

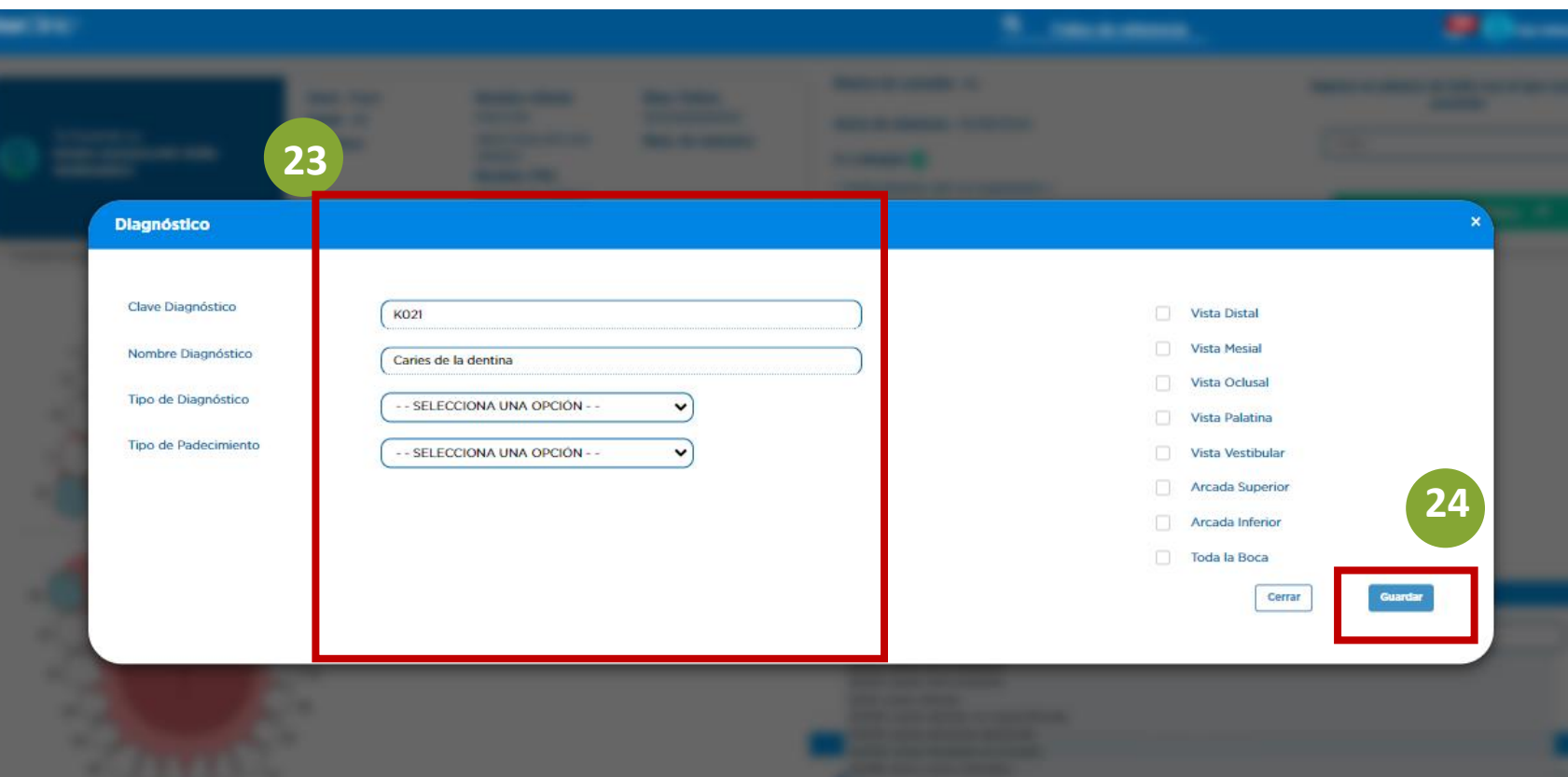

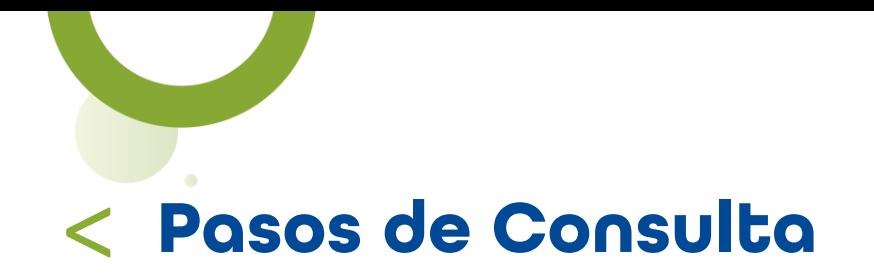

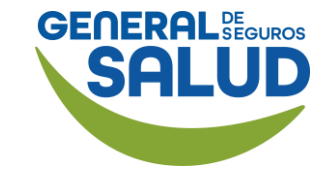

25. En caso de que el paciente se realice algún procedimiento, estudios o diagnósticos en el consultorio, se puede registrar en la sección de *Procedimientos en consultorio,* seleccionando el diagnostico correspondiente

NOTA: Si el procedimiento se encuentra excluido, el médico puede acordar el pago con el asegurado de forma particular.

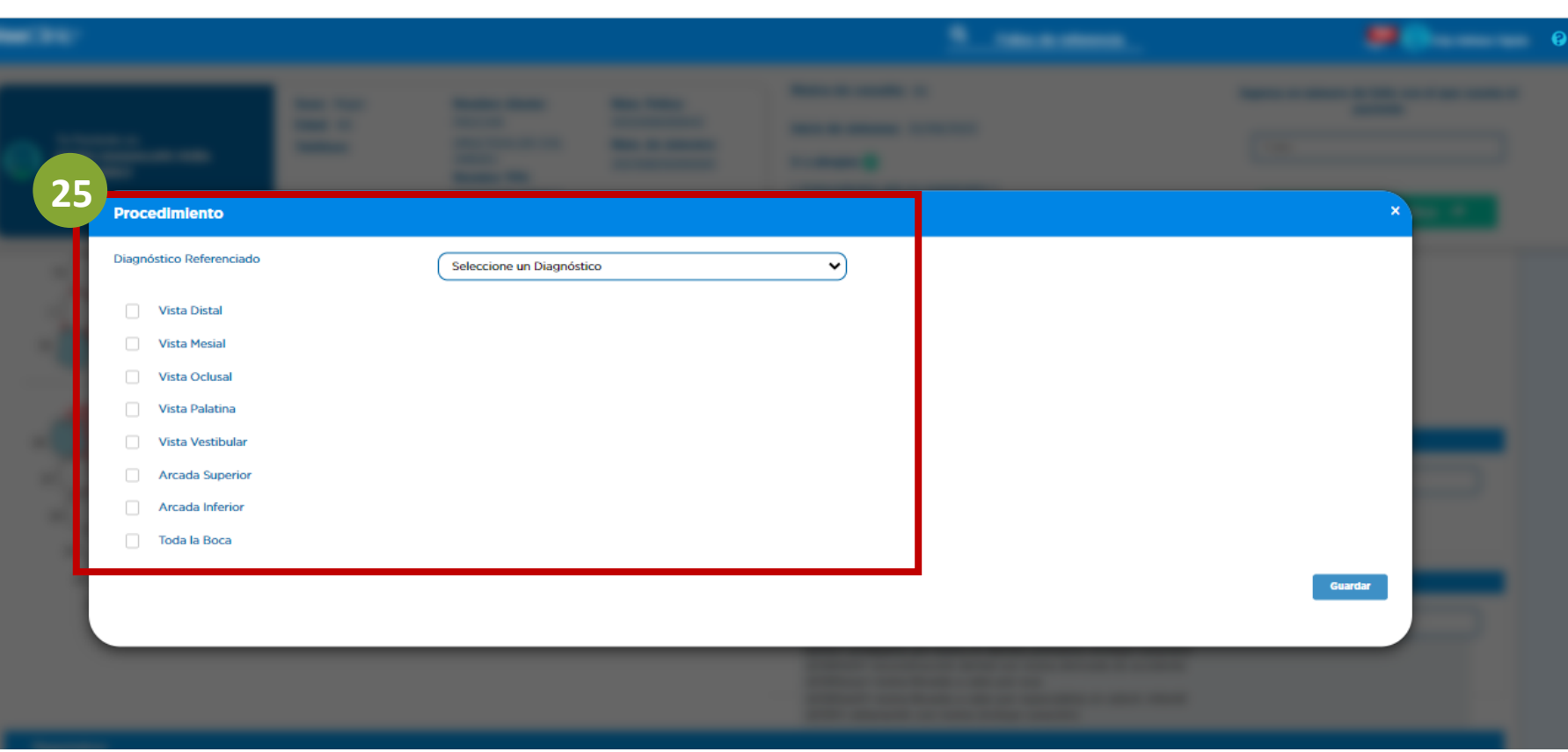

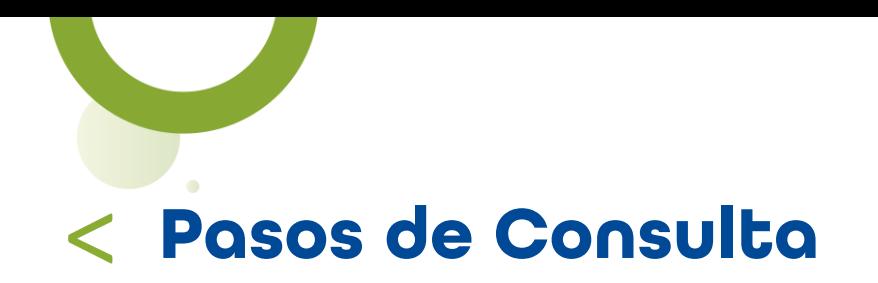

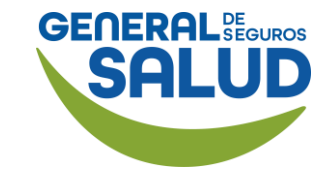

Si el paciente requiere Servicios Referidos (laboratorios, gabinetes,

consulta con especialista):

26. Ingresa el nombre del servicio y selecciona.

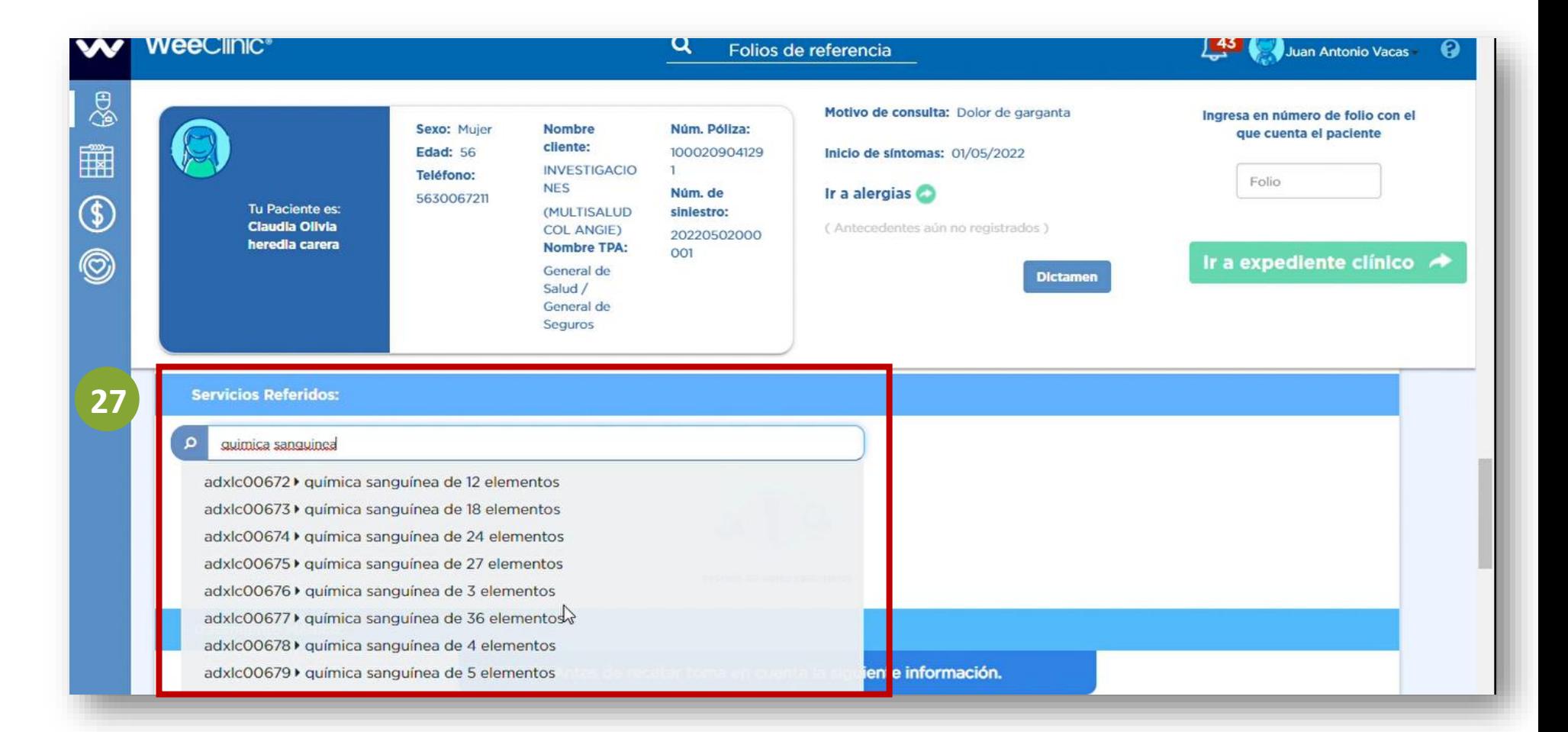

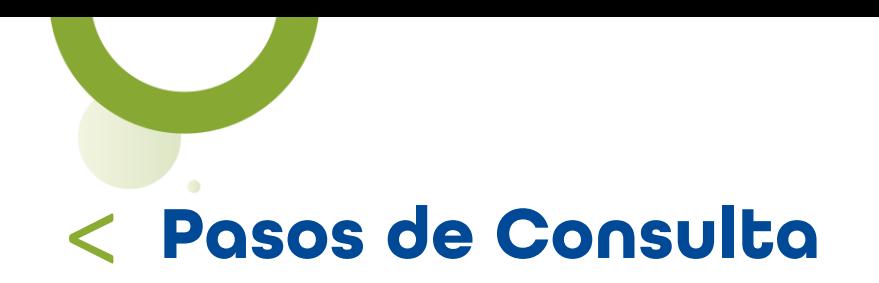

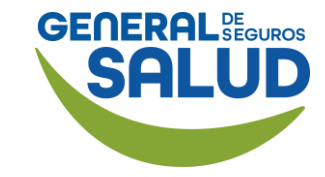

#### WeeClinic® despliega la pantalla *Servicios referidos*

27. Ingresa :

- Diagnóstico al procedimiento
- Prioridad
- Observaciones

Da clic en el botón Registrar para guardar la información y continuar con la atención.

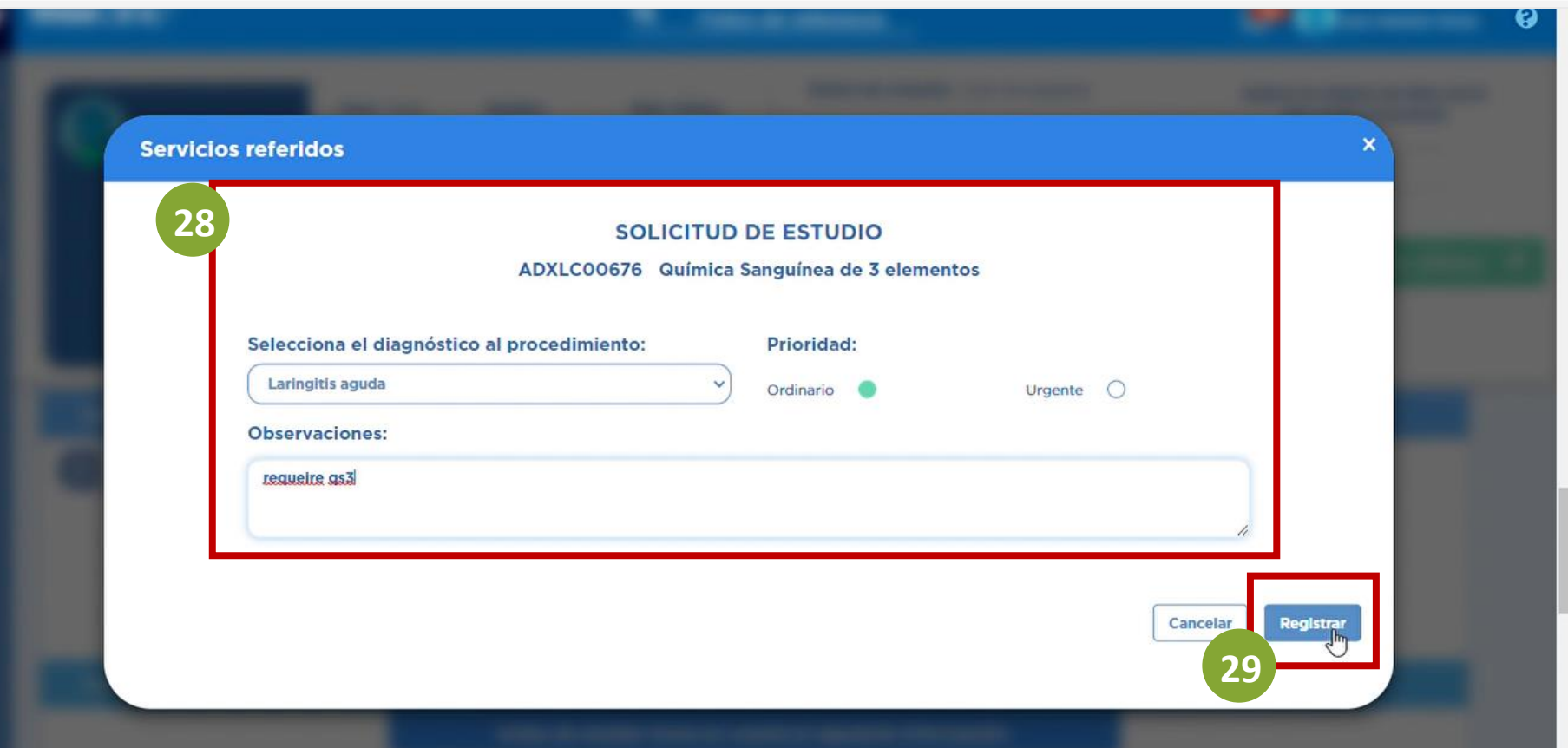

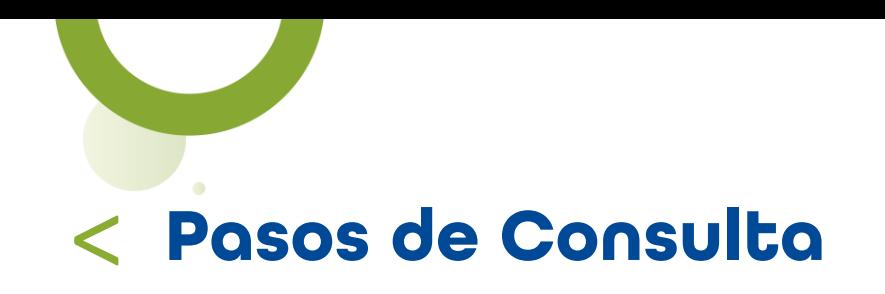

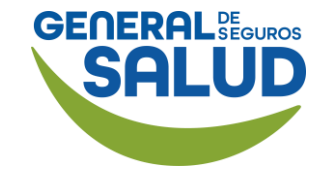

28. En caso de referenciar con especialista, al término del registro, da clic en "Editar" y captura las sesiones necesarias.

Por último, da clic en Guardar

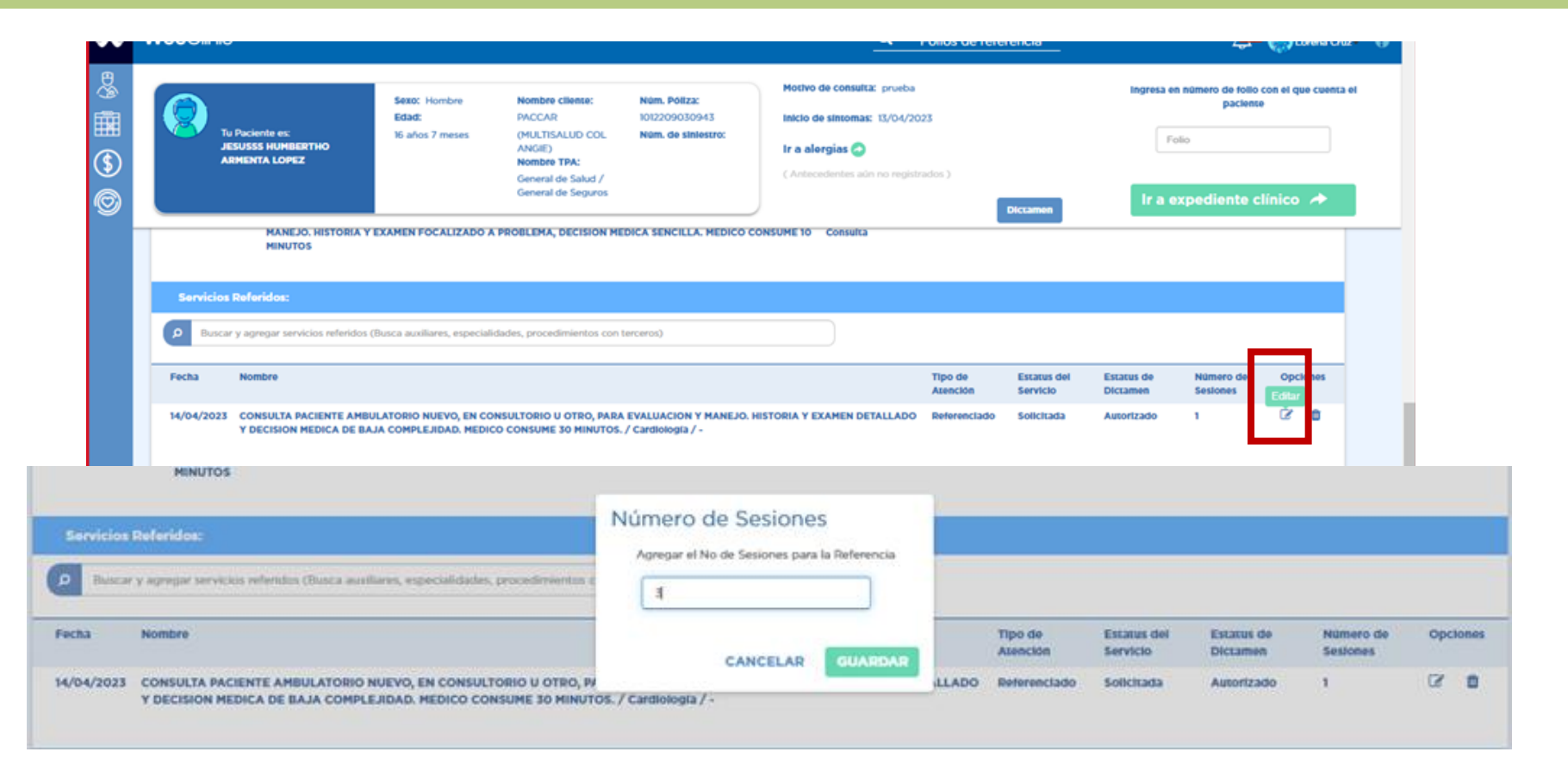

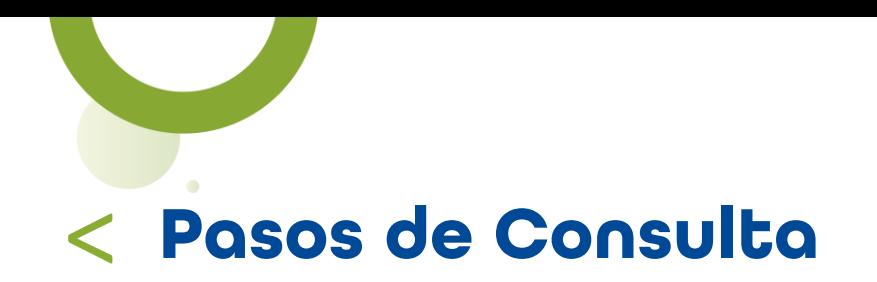

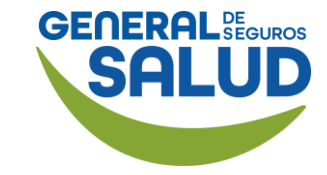

En la sección *Tratamiento Médico,* se puede ver la última receta, tratamientos activos y realizar una nueva receta.

29. Da clic en el botón Revisado, recetar ahora para ingresar un tratamiento.

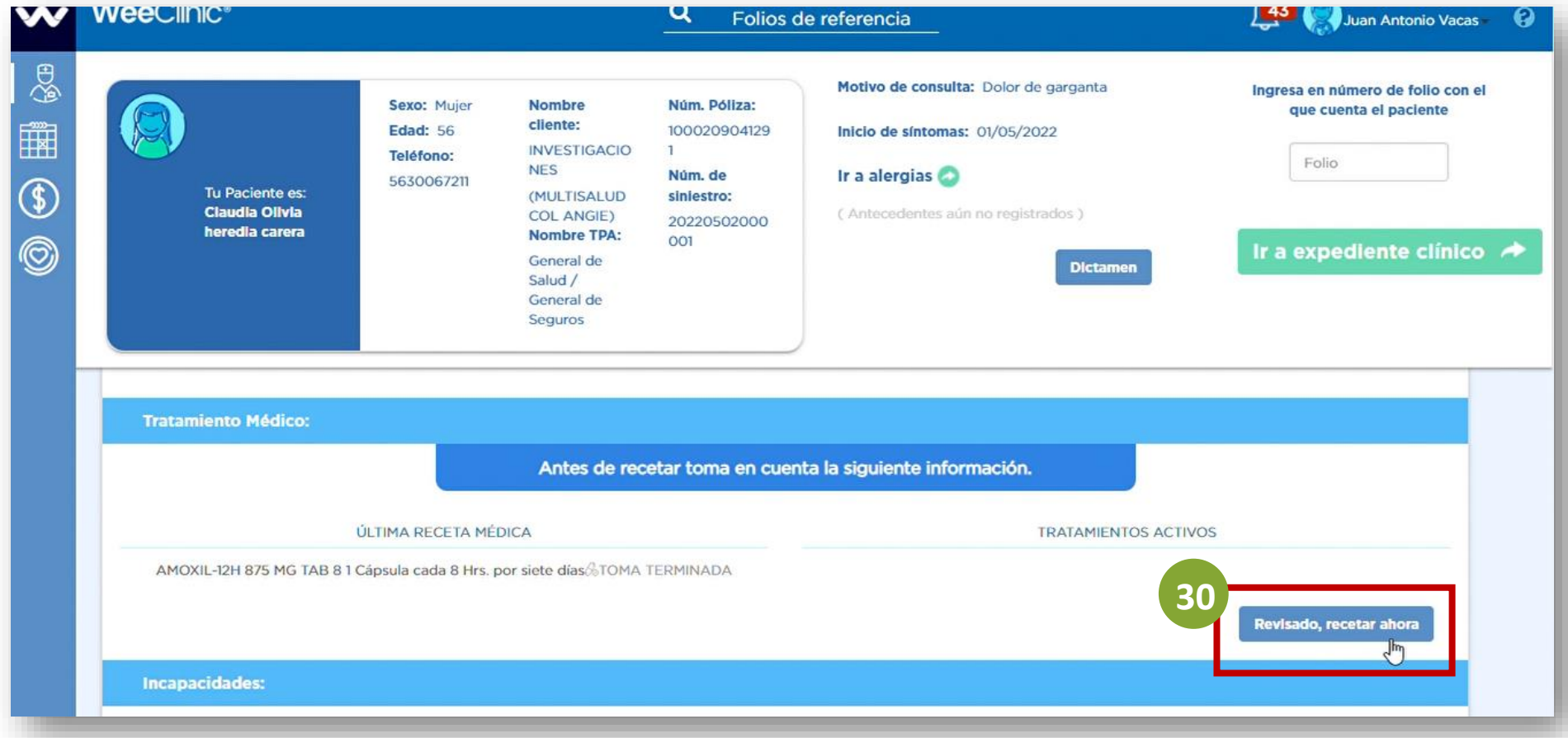

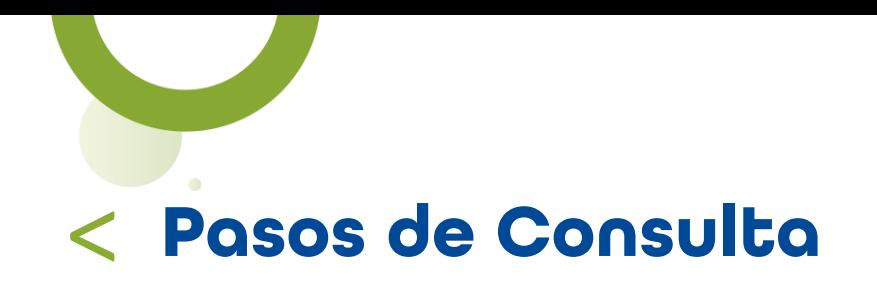

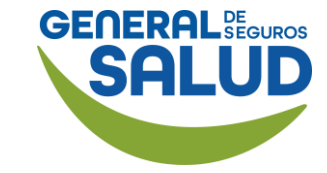

**WeeClinic®** Q Gilberto De Jesus Peña - 2 w Folios de referencia  $\frac{1}{2}$ Motivo de consulta: prueba Ingresa en número de folio con el que Núm. Póliza: Sexo: Muier **Nombre cliente:** cuenta el paciente || || **AMADEUS** 1000209041566 **Edad: 32** Inicio de síntomas: 25/05/2022 (MULTISALUD **Teléfono:** Núm. de Folio Tu Paciente es: Ir a alergias **COL ANGIE)** siniestro:  $\circledast$ 5580249474 Erin moreira delgado **Nombre TPA:** (Antecedentes aún no registrados) General de Salud  $\circledcirc$ / General de Seguros **Dictamen Tratamiento Médico:**  $\Omega$ Buscar y agregar medicamento Sección sin datos capturados **Indicaciones Médicas** 

NOTA: En caso de ser la primera consulta con el Asegurado no aparecerán tratamientos activos.

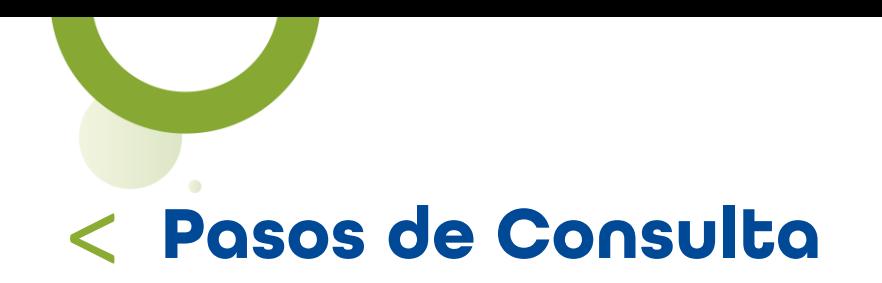

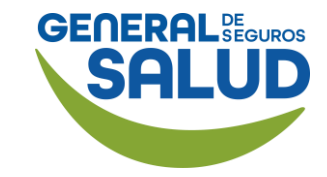

30. Ingresa el nombre del medicamento y selecciona.

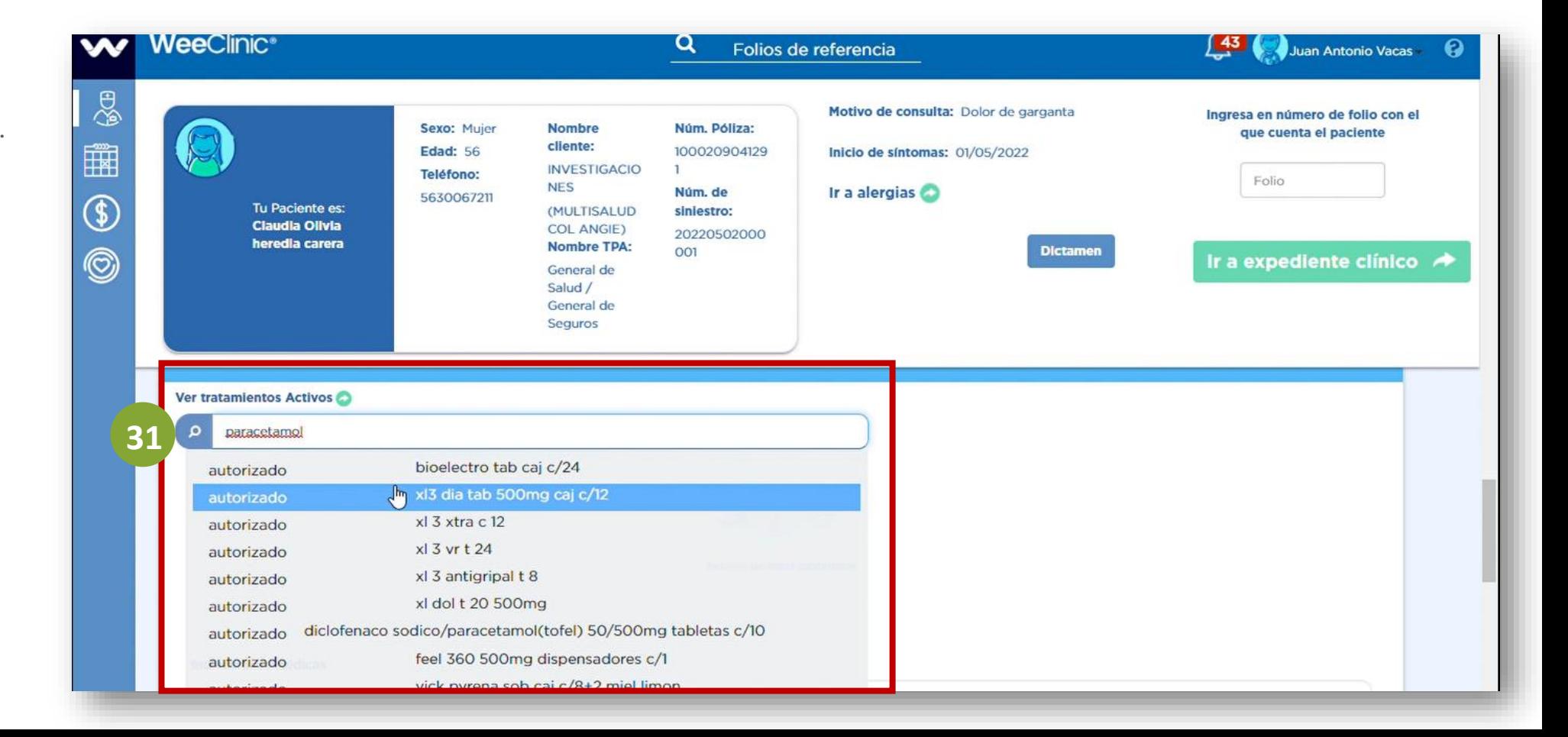

![](_page_26_Picture_0.jpeg)

![](_page_26_Picture_1.jpeg)

#### WeeClinic® despliega la pantalla *Agregar medicamento*

31. Ingresa la información solicitada.

32. Da clic en el botón Agregar más medicamento en caso de ser necesario.

33. Da clic en el botón Registrar para guardar la información.

![](_page_26_Picture_88.jpeg)

![](_page_27_Picture_0.jpeg)

![](_page_27_Picture_1.jpeg)

#### WeeClinic® despliega la pantalla *Aviso*

34. Da clic en el botón Aceptar si estás de acuerdo con las unidades a surtir.

![](_page_27_Figure_4.jpeg)

![](_page_28_Picture_0.jpeg)

![](_page_28_Picture_1.jpeg)

#### 35. Ingresa las Indicaciones Médicas.

#### 36. Da clic en el botón Terminar consulta.

NOTA: El tema de incapacidades no es otorgado por General de Salud.

![](_page_28_Picture_60.jpeg)

![](_page_29_Picture_0.jpeg)

![](_page_29_Picture_1.jpeg)

#### WeeClinic® despliega la pantalla *Firmar Consulta*

Se procede a generar una Nota médica, órdenes de servicios, recetas y/o referencias según aplique.

NOTA: La firma electrónica se agregó en el proceso de Configuración Inicial.

![](_page_29_Picture_47.jpeg)

![](_page_30_Picture_0.jpeg)

![](_page_30_Picture_1.jpeg)

#### WeeClinic® despliega la pantalla *Firmar Consulta*

37. Da clic en Firmar.

#### 38. Da clic en Aceptar.

NOTA: Por temas farmacéuticos, en caso de ser un medicamento controlado será necesario imprimir la receta y firmarla.

![](_page_30_Picture_6.jpeg)

![](_page_31_Picture_0.jpeg)

![](_page_31_Picture_1.jpeg)

#### WeeClinic® despliega la pantalla *Imprime el historial clínico y/o receta*

39. Da clic en Salir.

![](_page_31_Picture_22.jpeg)

![](_page_32_Picture_0.jpeg)

![](_page_32_Picture_1.jpeg)

#### WeeClinic® despliega la pantalla *Agendar consulta*

Si lo desea, puede agendar una consulta subsecuente, o de lo contrario finalizar.

40. Da clic en Cancelar.

![](_page_32_Picture_5.jpeg)

![](_page_33_Picture_0.jpeg)

![](_page_33_Picture_1.jpeg)

#### WeeClinic® despliega la pantalla *Consulta terminada*

41. Da clic en Salir.

NOTA: Te sugerimos revisar los pagos totales por los servicios de consulta.

No son incluidos los pagos de servicios no cubiertos (excluidos) dentro de la consulta.

![](_page_33_Picture_6.jpeg)

![](_page_34_Picture_0.jpeg)

![](_page_34_Picture_1.jpeg)

#### Página *Inicio de* **WeeClinic®**

Ha finalizado el proceso de Consulta Médica.

![](_page_34_Picture_4.jpeg)

# **Preguntas Frecuentes**

![](_page_35_Picture_1.jpeg)

![](_page_36_Picture_0.jpeg)

#### • ¿Qué pasa si al asegurado no le llega el token?

El Asegurado deberá de comunicarse al Call Center de General de Salud para que lo asesoren y brinden su número token.

#### • ¿Es obligatorio llenar las pestañas de interrogatorio y exploración física?

Es importante poder contar con la mayor cantidad de datos posibles con el fin de obtener un mejor expediente del paciente. Para poder brindar la consulta se requiere el llenado de la pestaña de Diagnóstico / Pronóstico / Indicaciones médicas.

#### • ¿Tengo que marcar para pedir autorización al Call Center para un procedimiento en consultorio?

No, una de las ventajas de esta plataforma es que vienen precargados los procedimientos que están autorizados con el tabulador correspondiente. En caso de que el procedimiento indique no autorizado, deberás mencionarle al Asegurado que corre por su cuenta.

![](_page_36_Picture_7.jpeg)

![](_page_37_Picture_0.jpeg)

#### • ¿El asegurado debe firmar la hoja de consulta?

No, con la plataforma y el token solicitado en la primera consulta es suficiente, ya no es necesario el uso de papelería y firma del asegurado.

#### • ¿Se debe imprimir la receta?

No es obligatorio, sin embargo, algunas farmacias solicitan la receta médica firmada por el médico par medicamentos controlados y antibióticos, en este caso sólo sería necesario la impresión y firma.

![](_page_37_Picture_5.jpeg)

![](_page_38_Picture_0.jpeg)

![](_page_38_Picture_1.jpeg)

![](_page_39_Picture_0.jpeg)

![](_page_39_Figure_1.jpeg)

Se mostró el proceso correspondiente para:

- **Realizar una Consulta: Nueva, Subsecuente y de** Referencia; así como el detalle para realizar la consulta general.
- **Realizar las actividades asociadas a la historia** clínica, cierre de la consulta y agendar cita.
- **Resolver dudas asociadas a las preguntas frecuentes** que se te puedan presentar.

![](_page_39_Picture_6.jpeg)

![](_page_40_Picture_0.jpeg)

![](_page_40_Picture_1.jpeg)

![](_page_41_Picture_0.jpeg)

- **Enrolamiento:** Dar de alta en la plataforma a asegurados.
- Folios de referencia: Folios alfanuméricos compuestos por 20 dígitos, brindados por médicos de primer contacto para derivar con médicos especialistas o estudios de laboratorios de gabinete.
- **Token:** Código de autenticación que se le hará llegar al asegurado.

![](_page_41_Picture_4.jpeg)

### **Contacto de Redes Médicas**

![](_page_42_Picture_1.jpeg)

![](_page_43_Picture_0.jpeg)

### **SOPORTE DE USO DE PLATAFORMA**

soporteredeswee@gsalud.com.mx

Strategy 5552788000 ext. 9191, 8024 y 8415.

![](_page_43_Picture_4.jpeg)

![](_page_43_Picture_5.jpeg)

![](_page_43_Picture_6.jpeg)

![](_page_43_Picture_7.jpeg)

![](_page_44_Picture_0.jpeg)

### **GRACIAS**

![](_page_44_Picture_2.jpeg)

# GENERAL DE SEGUROS SALUD

### GENERALDESALUD.MX